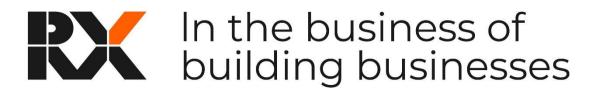

# **ONLINE STAND CHECK SYSTEM**

RX have an online system for the submission and management of stand plans. This system is an online tool which you and your contractor can access to upload stand plans, stand visuals, risk assessments and method statements. You are also able to obtain important show related information and see the status of your stand plans submission.

To assist you in using the system we have put this simple guide together which covers the following topics:-

- Setting up your account
- Managing Stands & Stand Status
- Uploading documents through the Stand Check System
- Adding contacts to the stand
- Navigation & Tabs

### 1. Setting up your account

Please go to <u>https://exhibitor.standplans.co.uk/</u>. On your initial visit you will need to set up your account password so please click on Forgotten Password

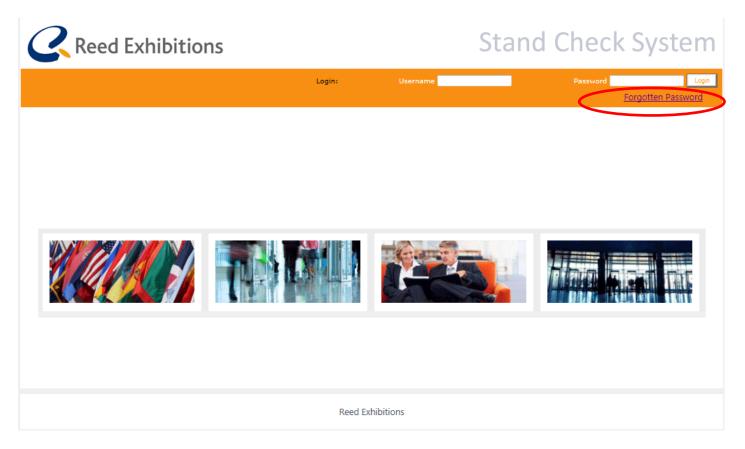

You will then be taken to the page below, please enter your email address in the box indicated. Please also note that your username is your email address and press save.

If you receive an error message at this point to say that your email does not exist in the system this will be because we have a different main contact for your stand. Please email <u>standplans@reedexpo.co.uk</u> with your contact details and the stand number and we will arrange to get you set up within the system.

| <b>C</b> R | eed Exhibitions |         |           | Stand Ch | eck System   |
|------------|-----------------|---------|-----------|----------|--------------|
|            |                 | Login:  | Username  | Pa       | ssword Login |
| FORGOTTEN  | PASSWORD        |         |           |          |              |
|            | Enter Email     |         |           |          |              |
|            | Email           |         |           | •        |              |
|            | Save            | )       |           |          |              |
|            |                 |         |           |          |              |
|            |                 | Reed Ex | hibitions |          |              |
|            |                 |         |           |          |              |

Once the save button has been clicked the below screen will show with the text your password has been reset and emailed to you.

| <b>R</b>  | eed Exhibit | ions                 |                   |               | Stand | Check S               | ystem                  |
|-----------|-------------|----------------------|-------------------|---------------|-------|-----------------------|------------------------|
|           |             |                      | Login:            | Username      |       | Password <u>Forgo</u> | Login<br>tten Password |
| FORGOTTEN | PASSWORD    |                      |                   |               |       |                       |                        |
|           | Enter Email |                      |                   |               |       |                       |                        |
|           | Email       | emma.rawle@reedexpo  | o.co.uk           |               |       |                       |                        |
|           |             | Your password has be | een reset and ema | ailed to you. |       |                       |                        |
|           |             |                      |                   |               |       |                       |                        |
|           |             |                      | Reed Exhi         | bitions       |       |                       |                        |

This will then generate an email to be sent to you, within the email there will be a link which please click on for you to set up your password for the site. If at any time you forget this password you would just repeat this process.

If you have a stand contractor who is managing your stand build then please ensure once you have logged into the system you add them as a primary contact under the contact section (Please refer to the <u>Adding contacts to the</u> <u>stand section</u>). This will then send a link directly to them to access the online stand check

## 2. Managing Stands & Stand Status

Once logged in you to the Stand Check System it will show you a list of all the stands you are associated against for RX shows. Please select the stand you would like to manage/upload documents for

| <b>R</b>                | eed Exhibitions |                          | Stand Check Syste         | m |
|-------------------------|-----------------|--------------------------|---------------------------|---|
|                         | My Stands       |                          | Logout                    |   |
| STAND LIST<br>Select Sh | w: All          |                          |                           |   |
|                         | Stand Name      | Show Name                |                           |   |
|                         | 1               | Default Show             | <b>C</b> Reed Exhibitions |   |
| (                       | 1               | Infosecurity Europe 2014 | ×                         |   |
|                         | -               |                          |                           |   |
|                         |                 | Reed Exhibitions         |                           |   |

This will then take you to the current status of the stand as shown below.

| STAND: 1          |                                   | Default Show                                                                                                    |
|-------------------|-----------------------------------|----------------------------------------------------------------------------------------------------|
| PERMISSION TO BUI | LD: NO                            | Default Snow                                                                                                    |
| Up                | load your <b>D</b> ocuments       | EMAIL YOUR DOCUMENTS                                                                                                    |
|                   | Upload File                       | If you want to email in your documents or a response to the query raised then please<br>copy the tag below including the TID and # and paste into your email and send to<br><u>reedexhibitions@standplans.co.uk</u><br>TID:#fd73bf50-b964-4d55-ab77-314423bb6e9b# |
| Check St          |                                   |                                                                                                    |
|                   | Check Name                        | View                                                                                                    |
| ×                 | Platform                          | View                                                                                                    |
| Comment:          |                                   |                                                                                                    |
| ×                 | Overall Dimensions                | View                                                                                                    |
| Comment:          |                                   |                                                                                                    |
| ×                 | Method Statement                  | View                                                                                                    |
| Comment:          | The method statement submitted    | l is not sufficient for the activities being undertaken. Please                                                                                                    |
| resubmit a        | method statement that details all | of the activities that you are undertaking.                                                                                                    |
| ×                 | Orientation                       | View                                                                                                    |
| Comment:          |                                   |                                                                                                    |
| ×                 | Stand height                      | View                                                                                                    |
| Comment:          |                                   |                                                                                                    |
| ×                 | Rigging                           | View                                                                                                    |
| Comment:          |                                   |                                                                                                    |
| ×                 | Door location, orientation        | View                                                                                                    |

At the top under the stand number the overall status of the stand is shown i.e Permission to build – currently this is set at No as we require more information to be provided.

Underneath is then a full list of all the checks that are associated to your stand and which the RX Operations Team will update as they check these against the documents you or your contractor submit. The colour coding is as follows:-

| Red   | no information or insufficient information received            |
|-------|----------------------------------------------------------------|
| Amber | more information required/another user to check i.e Structural |
|       | Engineer                                                       |
| Green | check completed all necessary information received.            |

If more information is required the details of this will be shown underneath the check i.e Method statement. You can then upload the revised/new documents by clicking on the upload file button at the top of the page or sending the information in via email to <u>reedexhibitions@standplans.co.uk</u> and putting the tracking number within the body of the email.

Once we are happy with the information received the overall status of the stand shown at the top will change to Permission to Build: YES

**Please note:** once we receive documentation uploaded through the Stand Check System or by email and have checked this if there are any issues/queries or if permission to build has been issued we will also send an email to the primary contact.

## 3. Uploading documents through the Stand Check System

To upload documents i.e stand plans, method statement or any other documentation in relation to your stand plan. You can click on the upload file above the check status table or the upload tab at the top of the page

| R                     | eed Exhibit                                | ions          |        |                                | Star                | nd Chec      | k System            |
|-----------------------|--------------------------------------------|---------------|--------|--------------------------------|---------------------|--------------|---------------------|
|                       | My Stands                                  | Show Info     | Status | History                        | Upload              | Contact      | Logout              |
|                       |                                            |               |        |                                | New File<br>History |              |                     |
| STAND: 1<br>PERMISSIO | N TO BUILD:                                | NO            |        |                                | C                   | Default Show |                     |
|                       | UPLOAD YC                                  | OUR DOCUMENTS |        | EMA                            | IL YOUR DOCUM       | IENTS        |                     |
|                       |                                            | pload File    |        | e tag below including<br>reede |                     |              |                     |
|                       | Check Status                               |               |        |                                |                     |              |                     |
|                       | Check N<br>Platforn<br>Comment:            |               |        |                                |                     |              | View<br><u>View</u> |
|                       | Overall                                    | Dimensions    |        |                                |                     |              | View                |
|                       | Comment:<br>Method                         | Statement     |        |                                |                     |              | View                |
|                       | Comment: The methor<br>resubmit a method s |               |        |                                | -                   | 1. Please    |                     |
|                       | Comment:                                   |               |        | ies that you are un            | uertaking.          |              | View                |
|                       | Stand h                                    | eight         |        |                                |                     |              | View                |

Once you have clicked on the Upload File/New File tab you will see the below page. This is where you will be able to upload the document/s. Please enter

| Reed Exhi                                                  | bitions      |                                                |                | Sta    | nd Che  | ck Systen |
|------------------------------------------------------------|--------------|------------------------------------------------|----------------|--------|---------|-----------|
| My Stand                                                   | ls Show Info | Status                                         | History        | Upload | Contact | Logout    |
| Upload File<br>Description<br>File Type<br>File<br>Message |              | loc, docx, xls, xls<br>Browse<br>height of the |                | ip,    |         |           |
|                                                            |              | Ree                                            | ed Exhibitions |        |         |           |

a description of the file i.e Stand Plan Elevation. If you have a specific message/details to go with this file plesae enter then in the Message box.

Then click on the browse button to upload the documents

| Reed Exhibit                                                                      | ions           |                                                           |                | Stan   | d Checl | k Sys |
|-----------------------------------------------------------------------------------|----------------|-----------------------------------------------------------|----------------|--------|---------|-------|
| My Stands                                                                         | Show Info      | Status                                                    | History        | Upload | Contact | Logo  |
| Upload File                                                                       |                |                                                           |                |        |         |       |
| Description<br>File Type<br>File<br>Message                                       | C:\Users\Rawle | loc, docx, xls, xls:<br>E\Desktoj Browse<br>height of the |                | ,      |         |       |
|                                                                                   |                |                                                           | ed Exhibitions |        |         |       |
|                                                                                   |                |                                                           |                |        |         |       |
| Recent Places<br>WTM 14<br>Helitech 14<br>Infosec 14<br>Google Drive<br>Derations | E              |                                                           |                |        |         |       |

Once selected click on the Save File to Stand button

A pop up box will appear to check that you are sure you want to upload this file please click the ok button. Then another pop up box will appear to state that Your file was uploaded successfully. Your note was attached to the stand.

| My Stands                                   | Show Info     | Status                  | History                 |                 |                |        |
|---------------------------------------------|---------------|-------------------------|-------------------------|-----------------|----------------|--------|
|                                             |               |                         | History                 | Upload 🖡        | Contact ,      | Logout |
| Upload File                                 |               |                         |                         |                 |                |        |
| Description<br>File Type<br>File<br>Message | jpg, pdf, vsa | d, doc, docx, ><br>Brow | kls, xlsx, ppt, p<br>se | optx, msg, zip, |                |        |
|                                             | Save F        | ile to Stand            | Ŧ                       |                 | >              |        |
|                                             | Your file wa  | as uploaded si          | uccessfully. Yo         | ur note was att | ached to Stand | 1.     |
|                                             |               |                         |                         |                 |                |        |

## 4. Adding Contacts to the Stand

If you have appointed a stand builder you will need to add their contact details to the Stand Check System against your stand so that when they log in they can select your stand to manage and then be able to log in, upload documents and see where the status of the stand is.

| <b>Reed</b> | Exhibitio | ons                   |          |                    | Stand  | Check S                               | System |
|-------------|-----------|-----------------------|----------|--------------------|--------|---------------------------------------|--------|
|             | My Stands | Show Info             | Status   | History            | Upload | Contact                               | Logout |
|             |           | jpg, pdf, vsd, doc, c | Browse   | t, pptx, msg, zip, |        | Contacts<br>My Details<br>lew Contact |        |
|             |           |                       | Reed Exh | ibitions           |        |                                       |        |

To do this please go to the Contact Tab and select New Contact

### This will take you to the following page

| R | eed Exhibiti         | ions               |                   |                     | Stan     | d Chec  | k System |
|---|----------------------|--------------------|-------------------|---------------------|----------|---------|----------|
|   | My Stands            | Show Info          | Status            | History             | Upload 🕨 | Contact | Logout   |
|   |                      |                    |                   |                     |          |         |          |
|   | Add New Contact      |                    |                   |                     |          |         |          |
|   | Enter the email addr | ess of your contac | t and select Cont | tinue to search for | them.    |         |          |
|   | Email Address        |                    |                   |                     |          |         |          |
|   |                      | Continue           |                   |                     |          |         |          |
|   |                      |                    |                   |                     |          |         |          |
|   |                      |                    | Ree               | ed Exhibitions      |          |         |          |
|   |                      |                    |                   |                     |          |         |          |

Enter the email address of the contact you want to add (the system will then check if they are already in our database) and click continue.

If the contact is already in the system it will show the following, and if this is the correct contact then click on continue, if not then you would click on Create New Contact

| <b>Ree</b> | d Exhibiti                             | ons               |                    |                        | Sta               | nd       | Che           | ck Systei  |
|------------|----------------------------------------|-------------------|--------------------|------------------------|-------------------|----------|---------------|------------|
|            | My Stands                              | Show Info         | Status             | History                | Upload            | •        | Contact       | Logout     |
|            |                                        |                   |                    |                        |                   |          |               |            |
| Se         | elect Existing C                       | ontact            |                    |                        |                   |          |               |            |
|            | existing Contact I<br>ate New Contact. | has been found ir | 1 the system – ple | ease select if this is | s the contact you | u are in | terested in e | else click |
| Sel        | lect Existing Cont                     | act E             | mma Rawle emma.ı   | rawle@reedexpo.co.u    | uk 💌              |          |               |            |
|            |                                        |                   | Back Continue      | Create New Con         | tact              |          |               |            |
|            |                                        |                   |                    |                        |                   |          |               |            |
|            |                                        |                   | Ree                | ed Exhibitions         |                   |          |               |            |

If this is the correct contact then click on continue

| My Stands                    |                      | Status                  | History                 | Upload              | Contact    | Log |
|------------------------------|----------------------|-------------------------|-------------------------|---------------------|------------|-----|
|                              |                      |                         |                         |                     |            |     |
|                              |                      |                         |                         |                     |            |     |
|                              |                      |                         |                         |                     |            |     |
| Edit Contact                 |                      |                         |                         |                     |            |     |
| Firstname                    | En                   | nma                     |                         |                     |            |     |
| Surname                      | Ra                   | wle                     |                         |                     |            |     |
| Contact Number Home          | •                    |                         |                         |                     |            |     |
| Contact Number Work          |                      |                         |                         |                     |            |     |
| Contact Number Mobil         | le 🗌                 |                         |                         |                     |            |     |
| Email – Login Usernam        | ne en                | nma.rawle@reedex        | po.co.uk                |                     |            |     |
| Default Language             |                      | -GB                     |                         | <b>v</b>            |            |     |
| Role                         | Ex                   | thibitor                |                         | <b>•</b>            |            |     |
|                              | E                    | ack Save S              | Send Password Lin       | k                   |            |     |
|                              | Exi                  | isting contact sele     | ected. Please save t    | o add contact to ye | our stand. |     |
|                              |                      |                         |                         |                     |            |     |
| Notes:                       | Contractor they wi   | ill be set to the Drive | any user This can be a  | hanged on the Conta | ete ange   |     |
| If you are adding your first | Contractor they will | II be set to the Prim   | ary user. This can be o | nanged on the Conta | cts page.  |     |

Ensure you select their role i.e either an exhibitor or contractor and then click save. A pop up box will appear asking if you are sure you want to update this contact please click on OK and the message at the bottom of the page will state the contact has been added to the stand successfully.

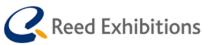

## Stand Check System

| Edit Contact                             |     |                 |                       |          |      |  |
|------------------------------------------|-----|-----------------|-----------------------|----------|------|--|
| Firstname                                | Em  | ma              |                       |          |      |  |
| Surname                                  | Ra  | vle             |                       |          |      |  |
| Contact Number Home                      |     |                 |                       |          |      |  |
| Contact Number Work                      |     |                 |                       |          |      |  |
| Contact Number Mobile                    |     |                 |                       |          |      |  |
| Email – Login Username                   | em  | ma.rawle@reede> | kpo.co.uk             |          |      |  |
| Default Language                         | en- | GB              |                       | -        |      |  |
| Role                                     | Sta | nd Contractor   |                       | -        |      |  |
|                                          | В   | ack Save        | Send Password Link    |          |      |  |
|                                          | The | contact has bee | en added to the Stand | successf | ully |  |
|                                          |     |                 |                       |          |      |  |
| Notes:<br>If you are adding your first C |     |                 |                       |          |      |  |

Then click on send password link and an email will be sent to the contractor/exhibitor with details of how to login the system etc.

If the email address entered at the beginning is not found then you will be taken through to the below page where you will enter the details for the contractor

| My Stands             | Show Info | Status                    | History            | Upload               | Contact | Lo |
|-----------------------|-----------|---------------------------|--------------------|----------------------|---------|----|
|                       |           |                           |                    |                      |         |    |
|                       |           |                           |                    |                      |         |    |
| Edit Contact          |           |                           |                    |                      |         |    |
|                       |           |                           |                    |                      |         |    |
| Firstname             |           |                           |                    |                      |         |    |
| Surname               |           |                           |                    |                      |         |    |
| Contact Number Hom    | e         |                           |                    |                      |         |    |
| Contact Number Work   | c .       |                           |                    |                      |         |    |
| Contact Number Mobi   | ile       |                           |                    |                      |         |    |
| Email – Login Usernar | ne        | lesley.bush@reedexp       | oo.co.uk           |                      |         |    |
| Default Language      |           | en-GB                     |                    | <b>•</b>             |         |    |
| Role                  |           | Exhibitor                 |                    | <b>•</b>             |         |    |
|                       |           | Back Save S               | Send Password Lin  | k                    |         |    |
|                       |           | Contact not found -       | you are adding a n | iew contact to the s | ystem.  |    |
|                       |           |                           |                    |                      |         |    |
| Notes:                |           | y will be set to the Prim |                    |                      |         |    |

Save the details inputted and then click on send password link.

To view all the contacts associated to a stand please go to contact tab and select contacts

|                                  |                                    |                                 | Upload             | Contact                |
|----------------------------------|------------------------------------|---------------------------------|--------------------|------------------------|
|                                  |                                    |                                 | (                  | Contacts<br>My Details |
|                                  |                                    |                                 |                    | New Contact            |
| Edit Contact                     |                                    |                                 |                    | $\smile$               |
| Firstname                        | Lesley                             |                                 |                    |                        |
| Surname                          | Bush                               |                                 |                    |                        |
| Contact Number Home              |                                    |                                 |                    |                        |
| Contact Number Work              |                                    |                                 |                    |                        |
| Contact Number Mobile            |                                    |                                 |                    |                        |
| Email – Login Username           | lesley.bush@reed                   | lexpo.co.uk                     |                    |                        |
| Default Language                 | en-GB                              |                                 | •                  |                        |
| Role                             | Stand Contractor                   |                                 | •                  |                        |
|                                  | Back Save                          | Send Password Link              |                    |                        |
|                                  | The contact has                    | been added to the Stand s       | uccessfully        |                        |
| Notes:                           |                                    |                                 |                    |                        |
| If you are adding your first Cor | ntractor they will be set to the I | Primary user. This can be chang | ged on the Contact | s page.                |
|                                  |                                    |                                 |                    |                        |
|                                  |                                    |                                 |                    |                        |

This will take you to the following page where all the contacts that have been associated to the stand are listed and what role they have.

| Reed Exhib   | oitions         |                             |             | Sta          | anc | Che         | ck | Syster |
|--------------|-----------------|-----------------------------|-------------|--------------|-----|-------------|----|--------|
| My Stands    | s Show Info     | Status                      | History     | Upload       | •   | Contact     | •  | Logout |
|              |                 |                             |             |              |     |             |    |        |
| Stand Contac | to              |                             |             |              |     |             |    |        |
| Name         | Email           |                             | Ro          | le           |     | Edit        |    |        |
| Jan Dunseith | jan.dunseith@re | jan.dunseith@reedexpo.co.uk |             | Exhibitor    |     | Edit        |    |        |
| Lesley Bush  | lesley.bush@ree | lesley.bush@reedexpo.co.uk  |             | Exhibitor    |     | <u>Edit</u> |    |        |
| Emma Rawle   | emma.rawle@re   | edexpo.co.uk                | Ma          | in Exhibitor | E   | Edit        |    |        |
|              |                 | Add                         | New Contact |              |     |             |    |        |

#### **Role Definitions**

Main Exhibitor - Main Exhibitor contact associated with the stand. They are defaulted primary contact until a contractor is added. They are able to upload docs and view the stand status, however, once a contractor is added, they will not receive direct communications but will still be able to administer users who can view the stand and change primary user.

Exhibitor - Other additional Exhibitor contacts - they will be able to upload documents and view the stand status. Will not receive direct communications.

Primary - Primary Contact for Stand they will be able to upload document, view the stand status and will receive all direct email communications regarding the stand build.

Contractor - All other Contractors they will be able to upload documents and view the stand status, however will not receive direct communication.

Here you can manage who is the Primary contact i.e who will receive all direct email communications regarding the stand build. To do this click on the edit button against their record

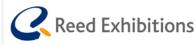

## Stand Check System

| My Stands      |                             | Status                     | History   | Upload    | •                        | Contact     | • | Logout |
|----------------|-----------------------------|----------------------------|-----------|-----------|--------------------------|-------------|---|--------|
|                |                             |                            |           |           |                          |             | _ |        |
|                |                             |                            |           |           |                          |             |   |        |
| Stand Contacts |                             |                            |           |           |                          |             |   |        |
| Name           | Email                       |                            | Ro        | le        | E                        | dit         |   |        |
| Jan Dunseith   | jan.dunseith@reedexpo.co.uk |                            | Ex        | Exhibitor |                          | <u>dit</u>  |   | •      |
| Lesley Bush    | lesley.bush@reedex          | lesley.bush@reedexpo.co.uk |           | Exhibitor |                          | <u>Edit</u> |   | •      |
| Emma Rawle     | emma.rawle@reede            | emma.rawle@reedexpo.co.uk  |           |           | Main Exhibitor <u>Ec</u> |             |   |        |
|                |                             | Add Nev                    | v Contact |           |                          |             |   |        |

#### **Role Definitions**

Main Exhibitor - Main Exhibitor contact associated with the stand. They are defaulted primary contact until a contractor is added. They are able to upload docs and view the stand status, however, once a contractor is added, they will not receive direct communications but will still be able to administer users who can view the stand and change primary user.

Exhibitor - Other additional Exhibitor contacts - they will be able to upload documents and view the stand status. Will not receive direct communications.

Primary - Primary Contact for Stand they will be able to upload document, view the stand status and will receive all direct email communications regarding the stand build.

Contractor - All other Contractors they will be able to upload documents and view the stand status, however will not receive direct communication.

## 5. Navigation and Tabs

Below is a brief explanation of the tabs within the Stand Check System

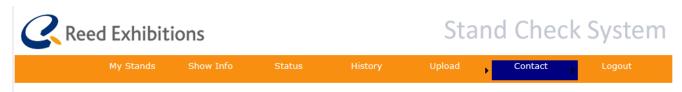

**My Stands** – This lists all the stands that you are associated with. To manage a specific stand please select it from the list.

**Status –** Summary of the overall status of the stand and the individual checks.

**Show Info** – Useful show related information i.e contractors manual, exhibition timetable etc can be downloaded/viewed here.

**History** – View all documents uploaded into the system and emails sent and received by the Stand Check System.

**Upload (new file)** – Where new documents relating to the stand design can be uploaded. Complete the description and select the file. If there is any important information to go with the document please include this in the message section. Once the file is uploaded this will be displayed in the history section.

**Contact** – Here you can add new contacts or view the existing contacts against the stand. Please note that the Primary Contact will receive all direct communications from the Stand Check System. If you know who your stand contractor is then add their details here and change them to Primary Contact.